# VoiceThread

## - Commenting on an Existing VoiceThread -

1. Click on the VoiceThread item or link.

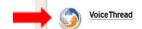

2. To see what the instructor and/or participants commented, click on the identities (square boxes with either pictures or initials) that are around the image or media object.

#### To navigate between comments:

You may also use the *Play* button and the *Pause* button, located in the lower left hand corner. When you hover to the right of the *Play* button, you can clink on the *Next* button to go to the next Comment.

When you hover to the left of the **Play** button, you can click on the **Back** button to go back

a Comment.

### To magnify/minimize image:

Use the +/- round buttons, located in the bottom right, to magnify or minimize the image or media object in the center of the screen.

## To navigate between slides:

Bottom right of the screen, you will also find the **Next** and **Back** buttons, which will let you navigate to other slide(s) with other media object(s), if there are more slides.

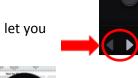

3. To comment, hover over the bottom middle of the image and click on + Comment.

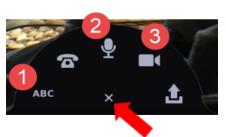

Click on the **x** sign on the bottom of the image.

To write a textual response, click on the **ABC icon**.

To record audio, click on the *microphone icon*.

To record a video, click on the *videocamera icon*. (If recording audio or video, when prompted, click on *Allow*\* and then *Stop Recording* to end your recording.)

\*ANNOTATION OPTION: During an audio or a video recording, hover over and click on the *colored pencil icon* on the right hand side. Choose any color pencil and you'll be able to draw right onto your slide.

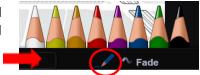

- 4. When done commenting, click on *Save*.
- 5. To *Reply* to a *Comment* click on the little arrow in the right hand corner of a comment.
- 6. Navigate back to the course, by clicking on Modules or the item that precedes the name of your VoiceThread located in the upper left hand corner.

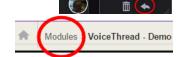

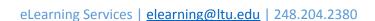